## **Passo a passo para preenchimento do Currículo e solicitação de vagas em curso de formação inicial e continuada**

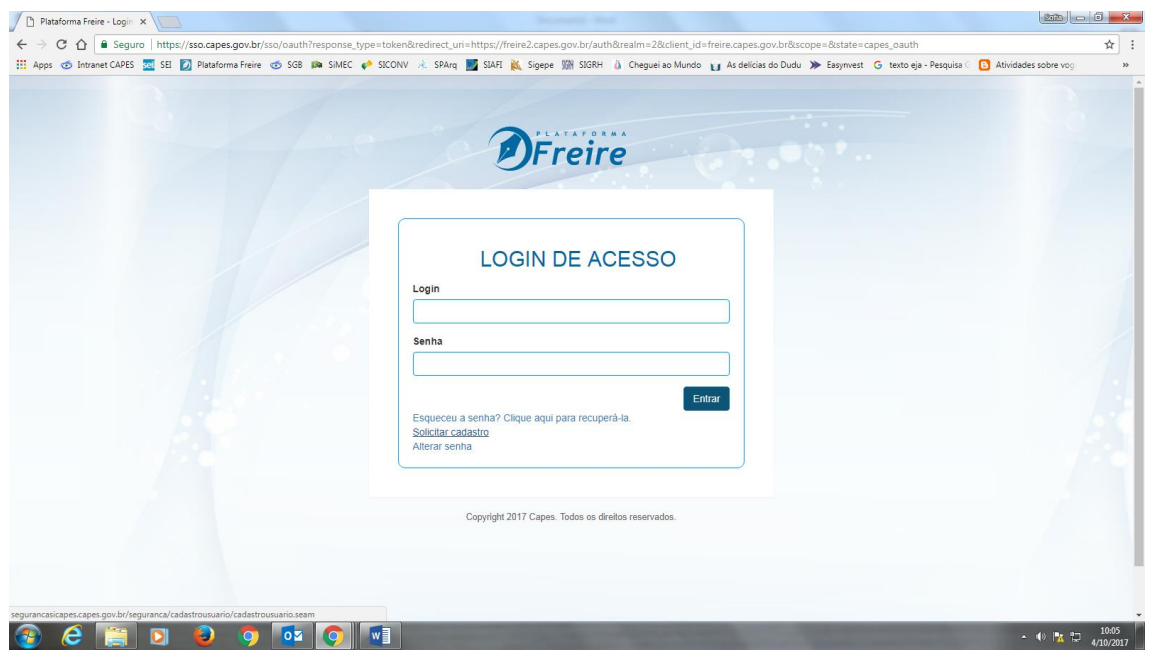

Para acessar a nova Plataforma Freire acesse o link[: http://freire2.capes.gov.br](http://freire2.capes.gov.br/)

Após "Solicitar cadastro", abrirá a tela abaixo do SiCAPES - SEGURANÇA, na qual você deverá preencher seus dados pessoais e, informar o código disponibilizado e, em seguida, clicar em solicitar cadastro:

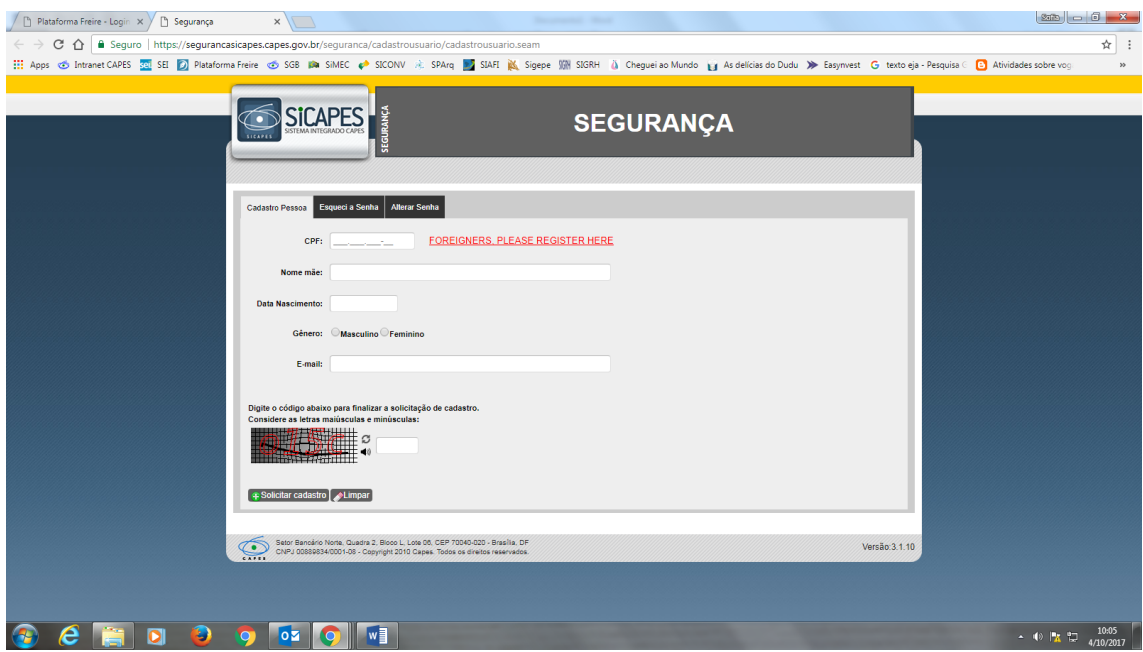

Realizado o passo anterior aparecerá a seguinte tela. Clique em ok. Nesse momento um link será enviado para o e-mail que você informou.

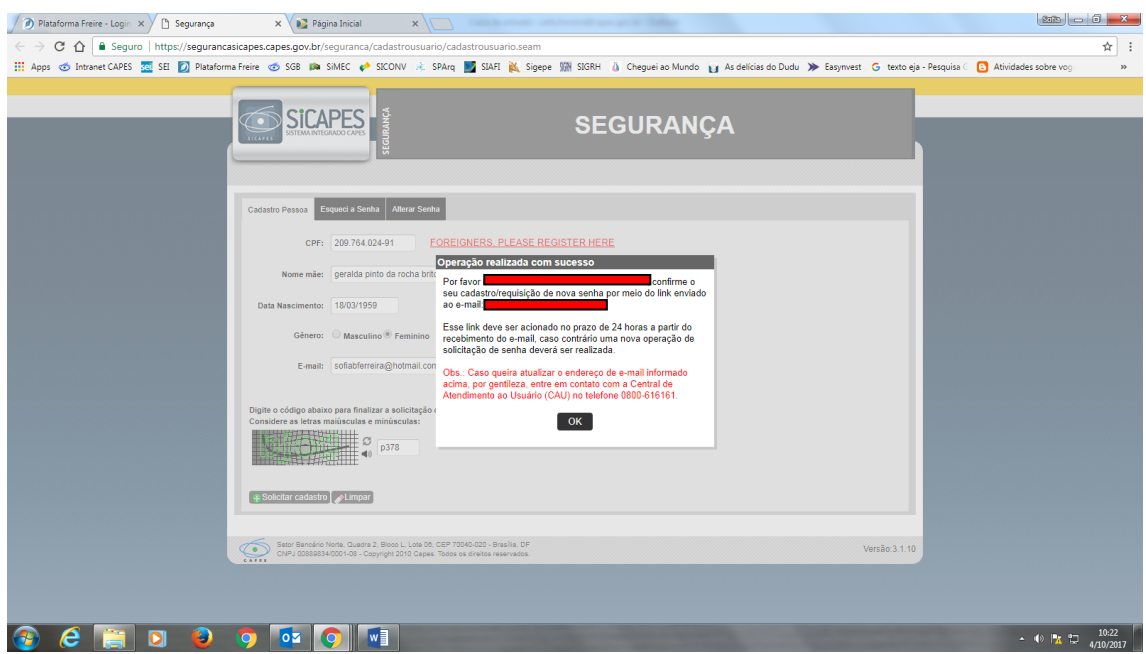

Acesse seu e-mail para confirmação do seu cadastro. Clique nesse link e você será direcionado para a página abaixo. Clique no botão "ok". Após isso, um novo e-mail com a sua senha provisória será enviado para seu e-mail.

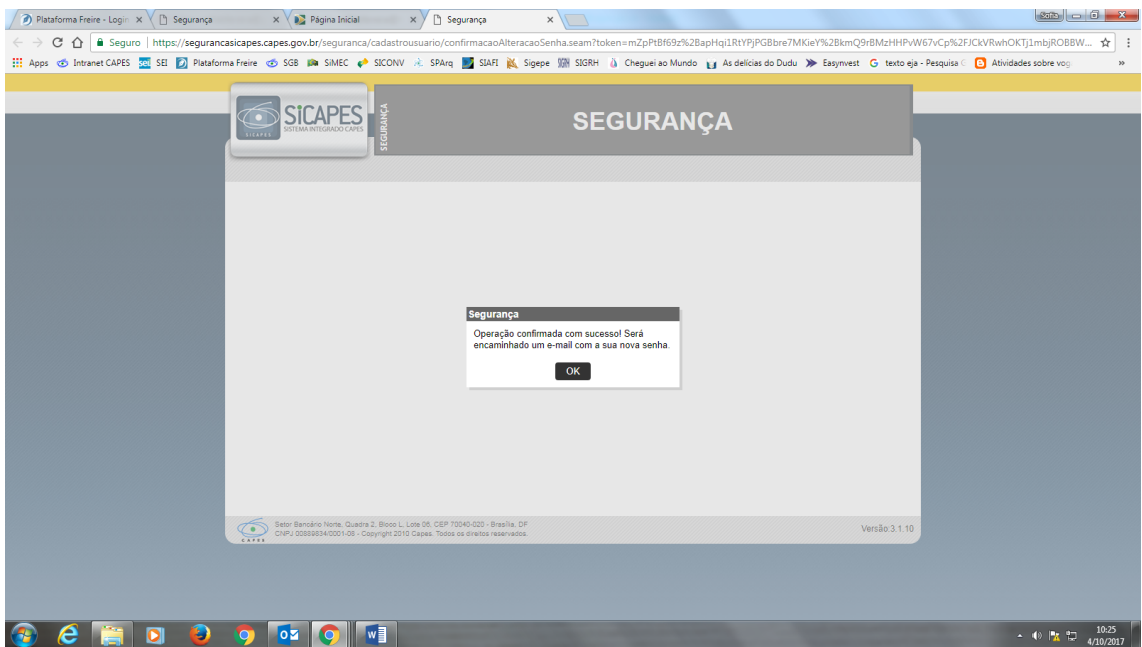

Volte ao endereç[o http://freire2.capes.gov.br](http://freire2.capes.gov.br/) e faça o login (seu login será sempre o seu CPF) e informe a senha enviada para seu e-mail.

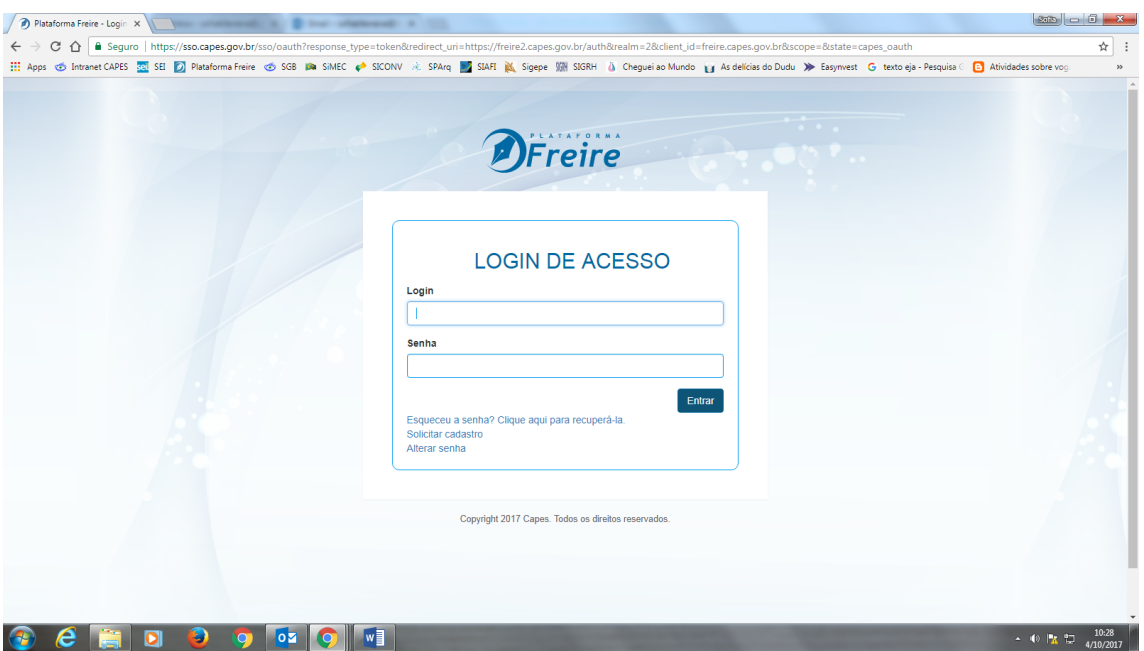

Após o login, a primeira tela que aparecerá será a do Termo de Aceite. É necessário selecionar a opção "Aceito os termos acima citados" para dar prosseguimento ao cadastro.

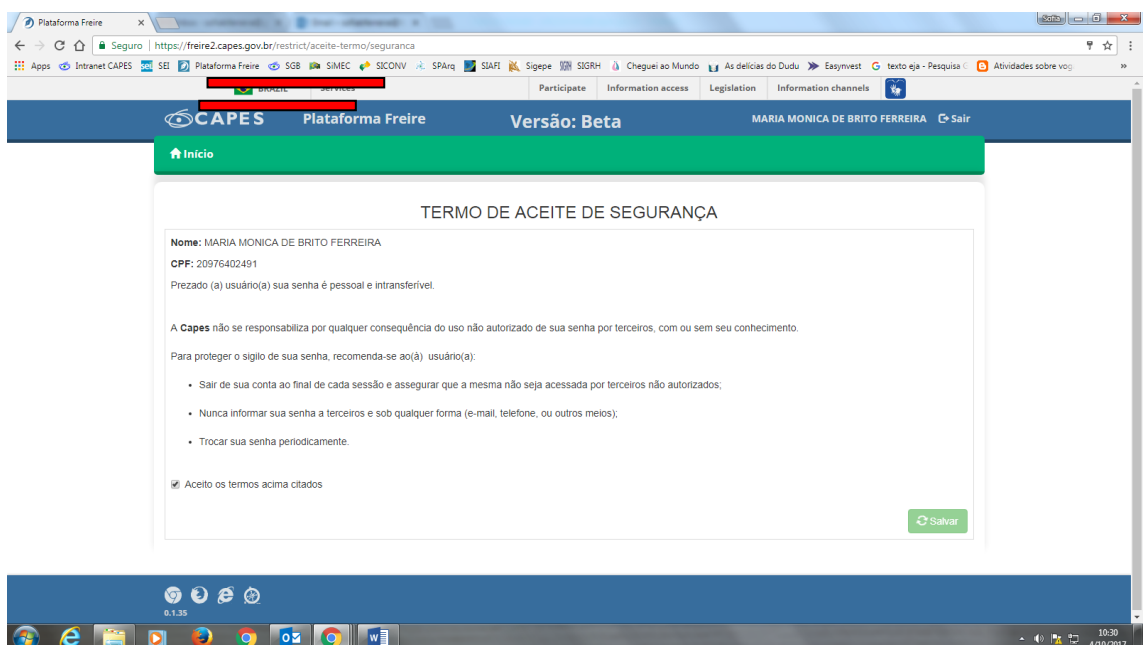

Todos os campos com asterisco vermelho devem ser preenchidos.

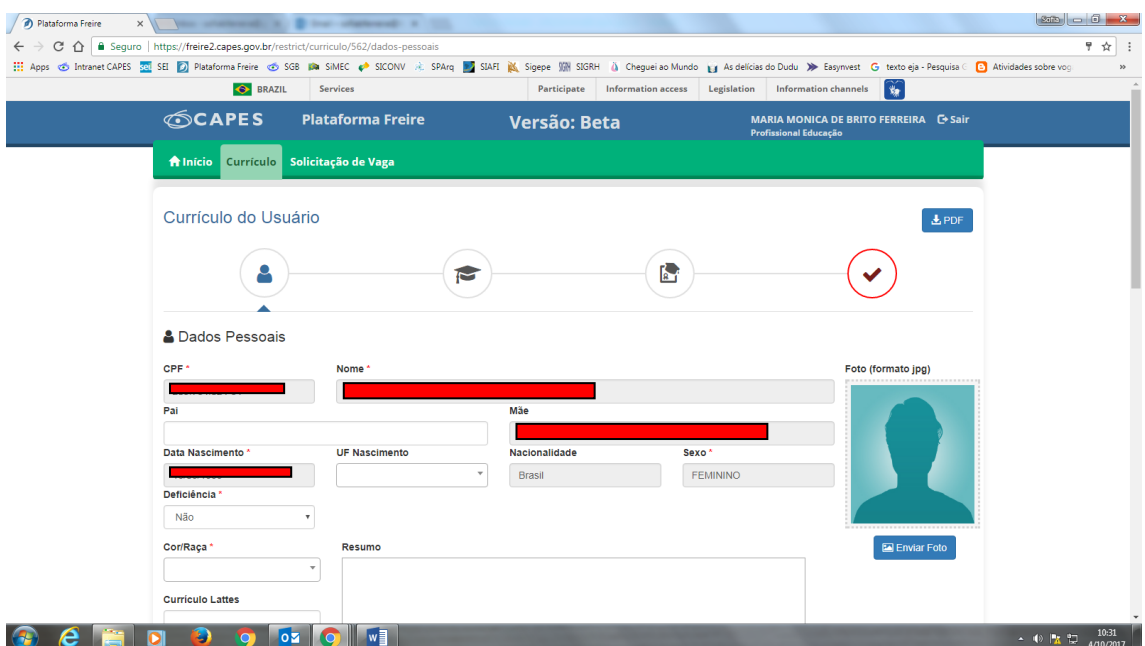

Para inserir o endereço, os telefones, os e-mails e as redes sociais, basta selecionar o botão +incluir que se encontra abaixo de cada campo.

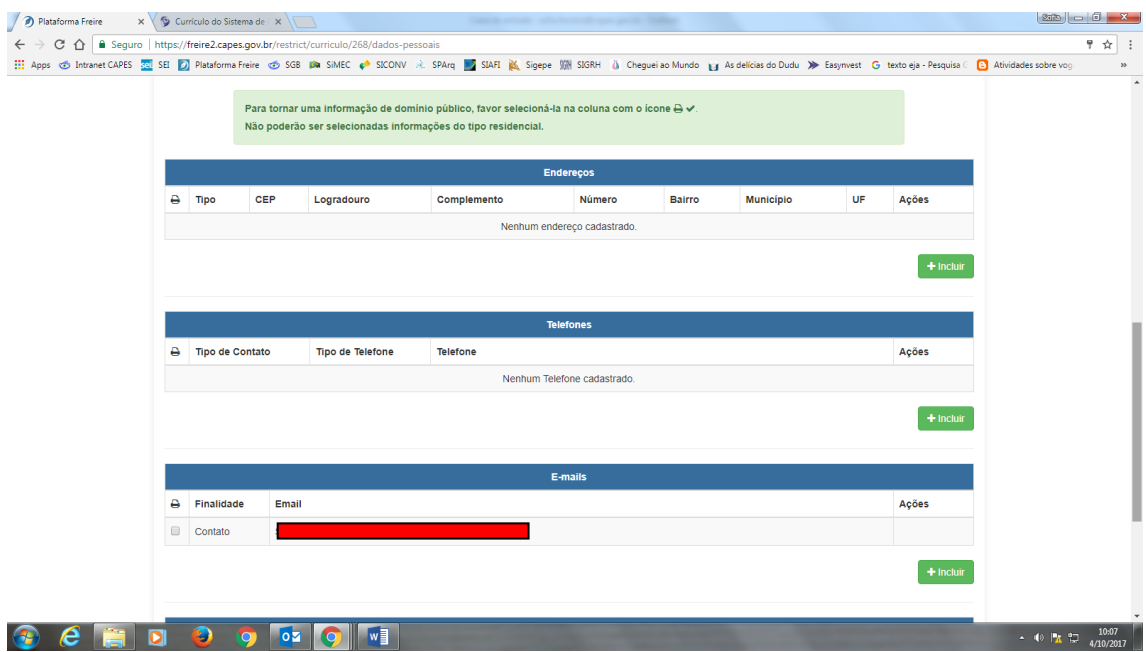

Alguns dados são trazidos automaticamente da Receita Federal ou dos sistemas próprios da Capes em que o usuário possua cadastro. O sistema obriga a informação mínima de um endereço comercial.

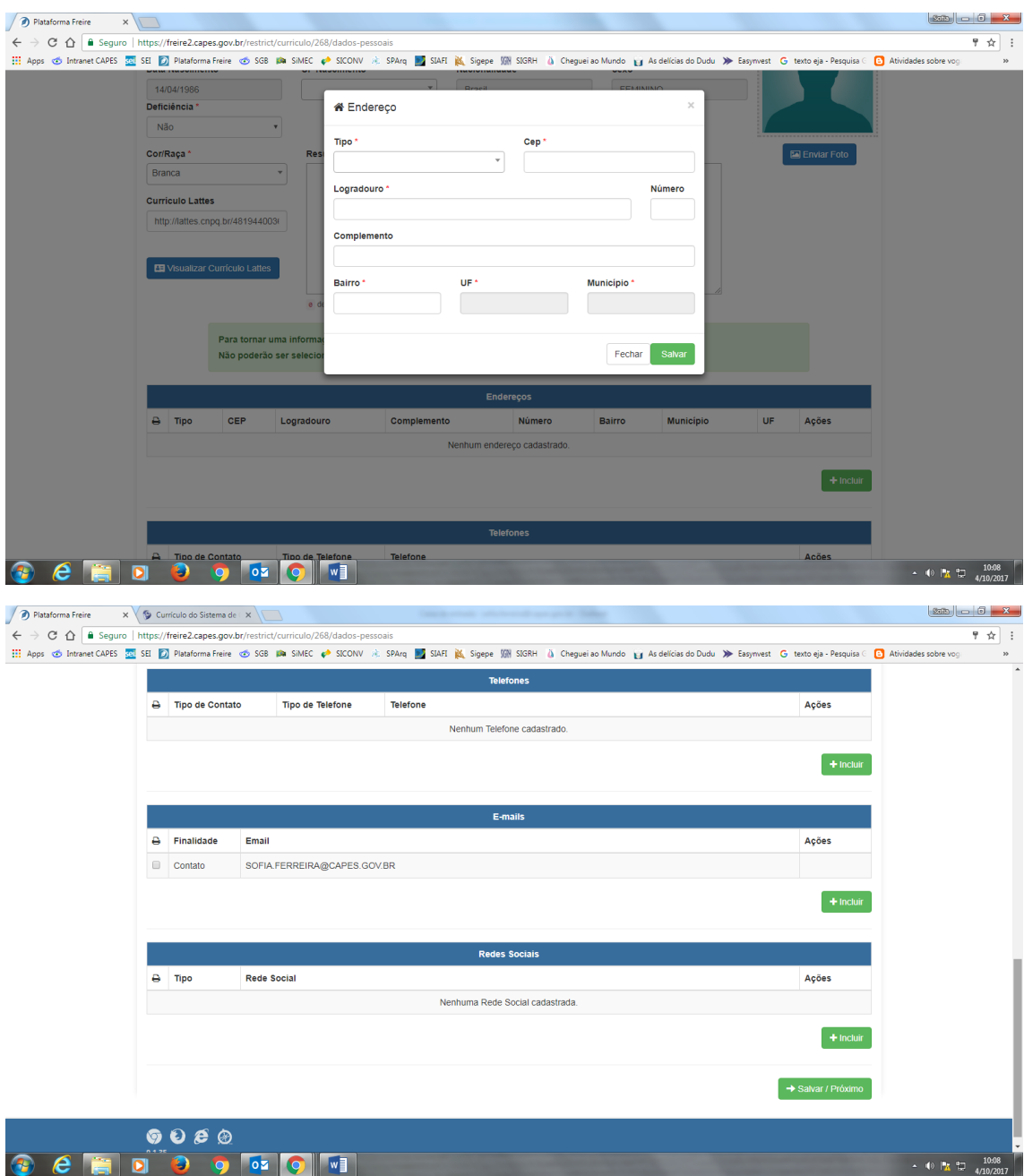

Após o preenchimento dos dados, clique em Salvar/Próximo e você será direcionado para o formulário de Formação Acadêmica, que poderá trazer preenchidos automaticamente alguns dados do usuário trazidos do Educacenso, se for o caso. Os dados poderão ser complementados e/ou alterados pelo usuário.

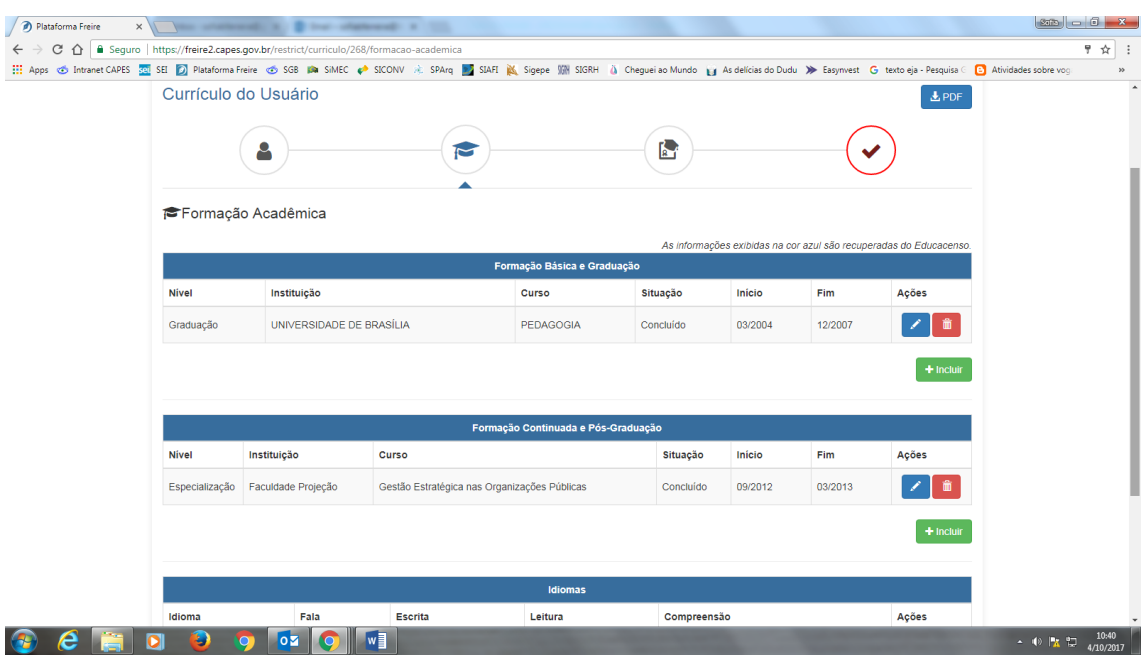

O próximo passo é o preenchimento do formulário de Atuação Profissional, onde deverão ser colocadas informações sobre: experiência profissional na educação básica, outra atuação profissional, participações em projetos, produção técnica, didática, cultural e bibliográfica e participações em eventos.

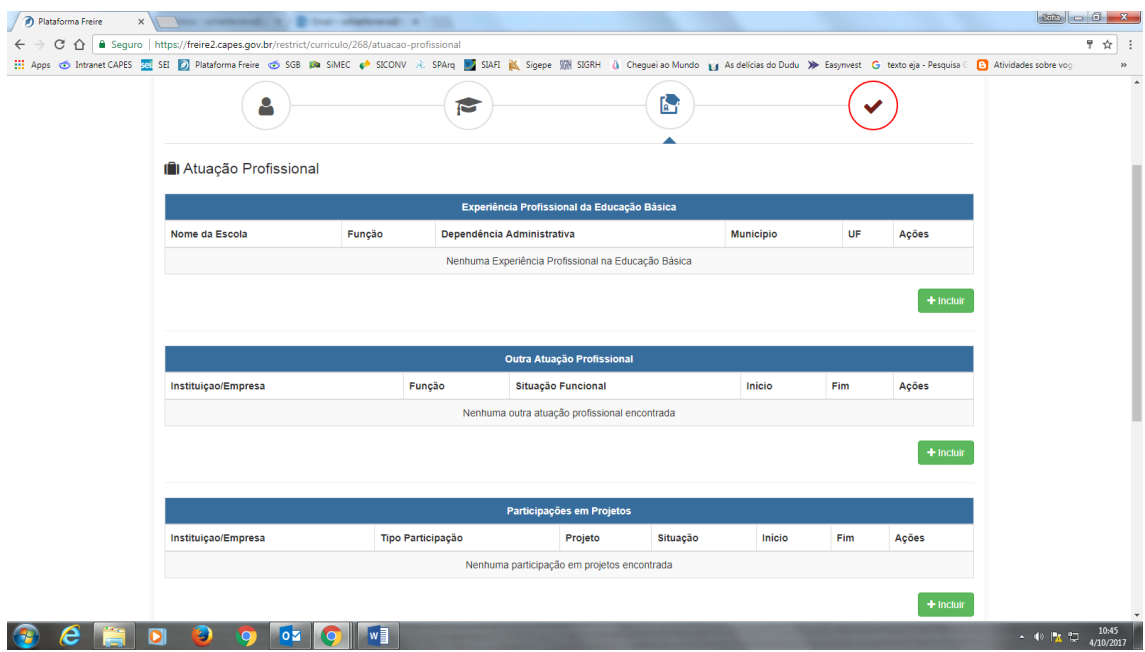

Para incluir uma experiência profissional da educação básica, clique sob o botão **+incluir**. Aparecerá uma tela para preenchimento.

Selecione a UF (estado) e o município. Comece a escrever o nome da escola (digite pelo menos 3 letras do nome da escola ou uma palavra do nome da escola sem abreviação).

O sistema disponibilizar a escola para a seleção.

Ex: Se o professor atua na Escola Classe Agrovila (EC Agrovila), deverá escrever no campo "Nome da Escola" agrovila, que o sistema buscará, no município, todas as escolas que possuem essa nomenclatura para seleção.

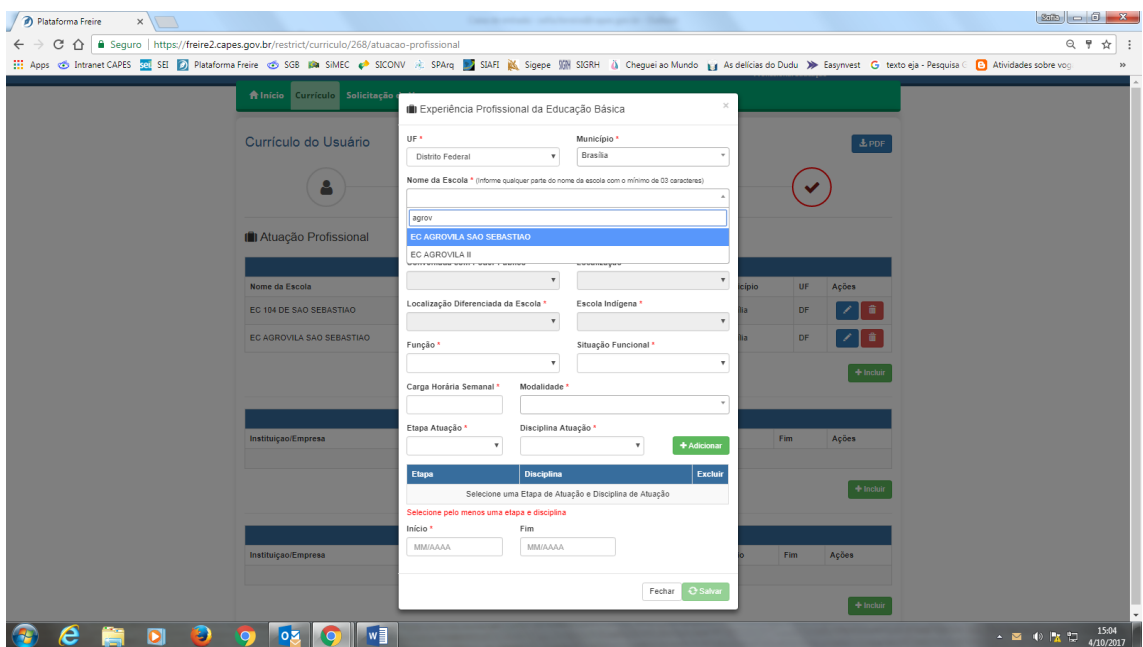

Alguns dados são preenchidos automaticamente pelo sistema. Você deverá incluir os dados referentes à Função, à situação funcional, à carga horária, à modalidade, à etapa e disciplina de atuação.

Em seguida clicar no botão +Adicionar. Na sequência, digite a data de início e fim (se houver) da atuação naquele estabelecimento e depois clicar em salvar.

Para inclusão de outras escolas, clicar em +Incluir.

O Campo "Outra atuação profissional" é livre para preenchimento com os dados relativos a vínculos com outros órgãos que não sejam escolas.

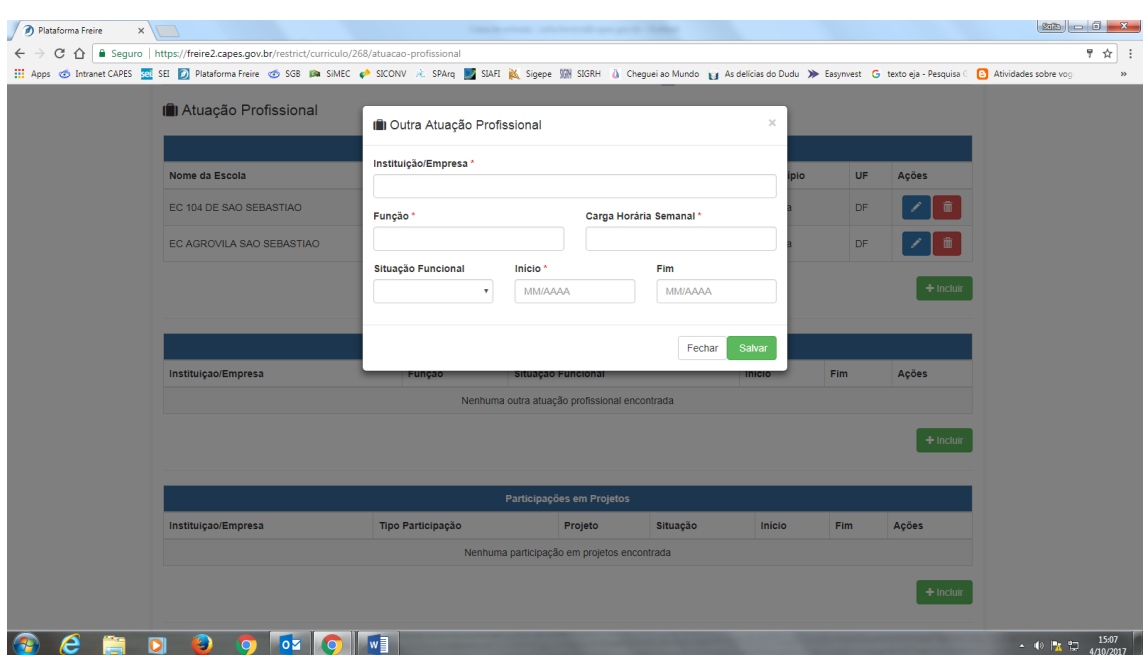

O campo "Participações em projetos" é dedicado a detalhar a participação em projetos ou programas educacionais que tenha participado, como por exemplo (Pibid, Pibic, Prêmio Professores do Brasil, entre outros)

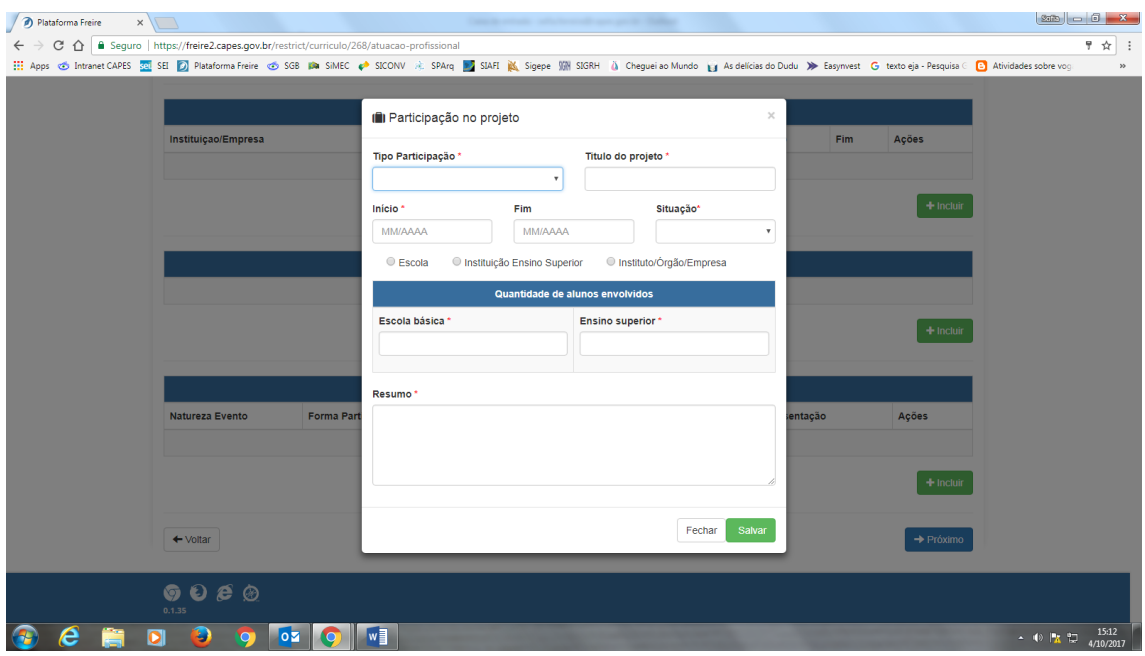

O campo "Produção Técnica, Didática, Cultural e Bibliográfica" dedica-se a inclusão de materiais produzidos pelo usuário.

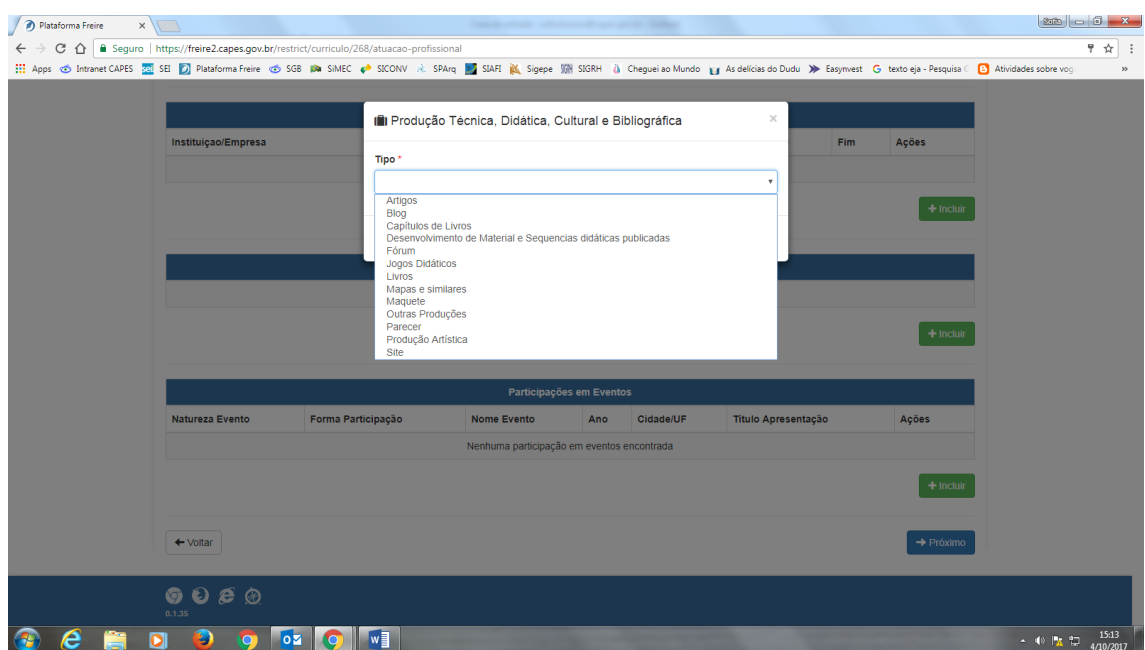

A parte do currículo foi preenchida e agora é necessário que você concorde com o Termo de Adesão. Leia-o atentamente e selecione a opção "Declaro que li e estou de acordo com a Termo de Adesão e Condições de Uso"

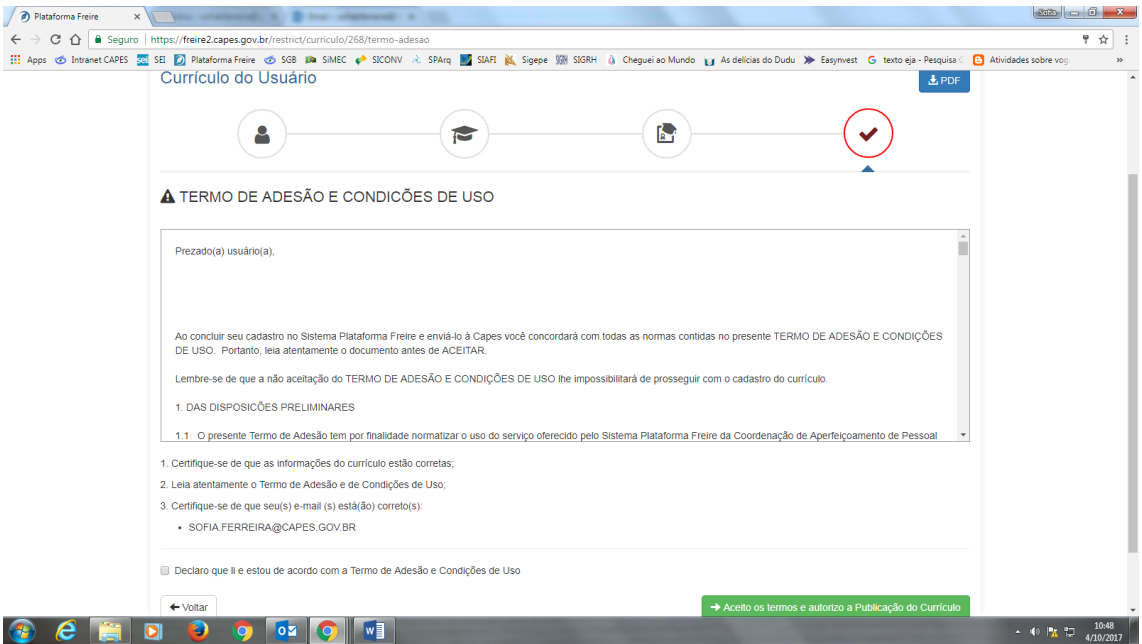

O usuário deverá aceitar os termos e autorizar a publicação do currículo. Ao selecionar essa opção, o sistema voltará a exibir a tela de dados pessoais.

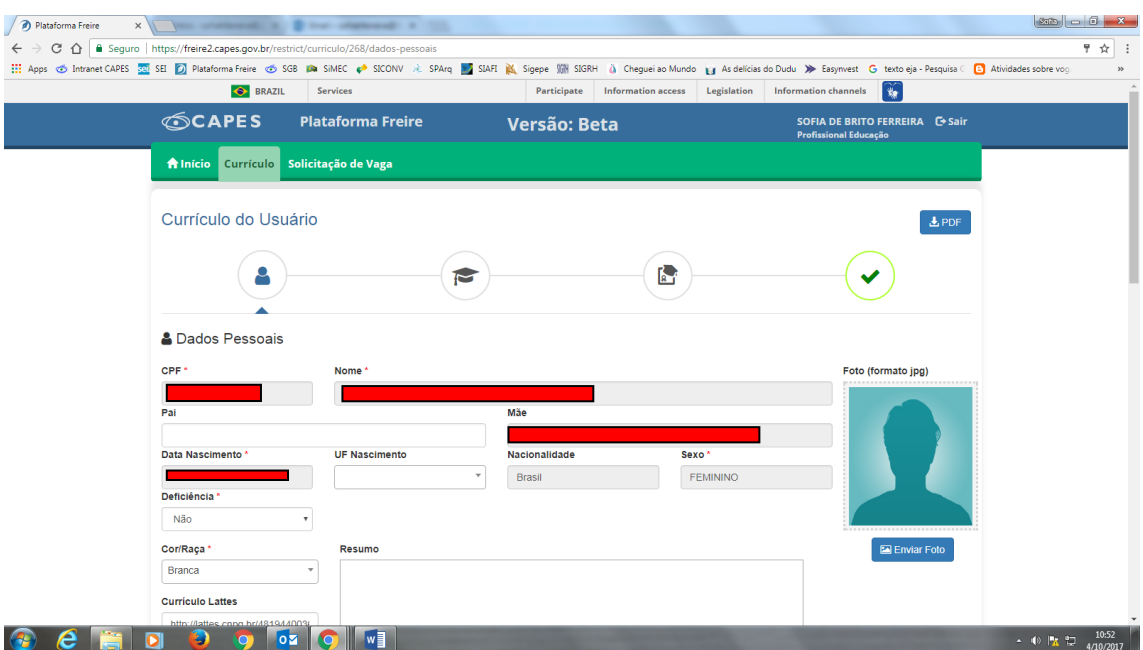

Para solicitação de vagas em cursos de formação inicial e continuada, o usuário deverá clicar na aba "Solicitação de Vaga", localizada na área superior da tela:

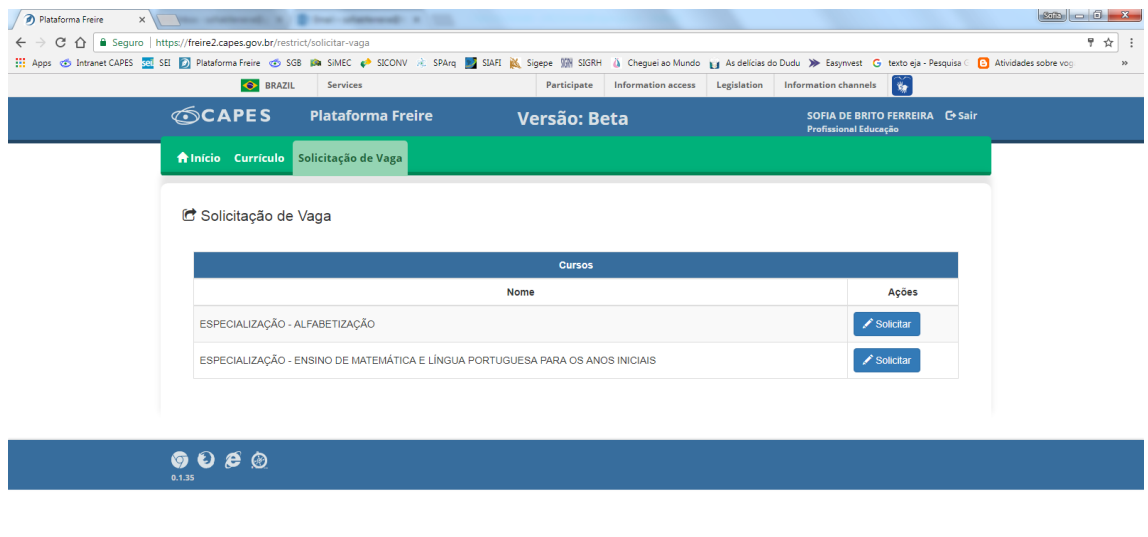

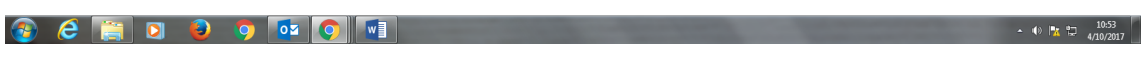

Serão disponibilizadas vagas de acordo com o perfil de cada usuário. Ou seja, o sistema realizara uma comparação entre a formação acadêmica do usuário e sua atuação em sala de aula e apresentará as opções de cursos de acordo com essas informações.

Ao solicitar a vaga desejada, aparecerá a seguinte tela para preenchimento:

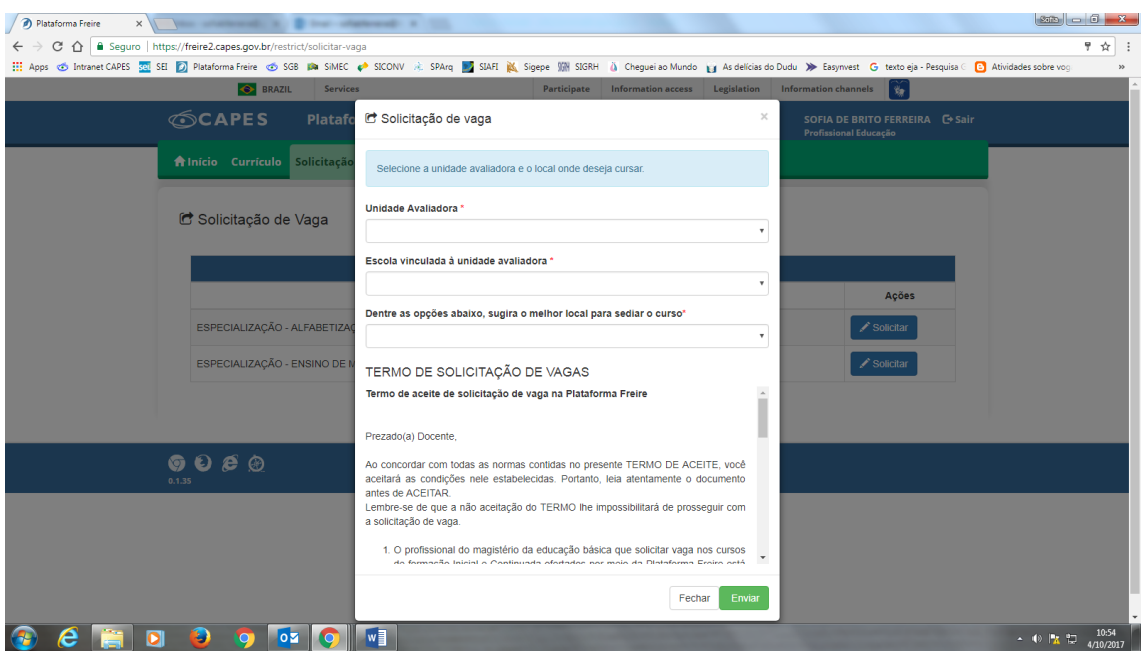

Preencha os campos de acordo com o solicitado, leia o Termo de Solicitação de Vagas e selecione Enviar.

## **INFORMAÇÕES IMPORTANTES:**

- Cada Profissional da Educação poderá solicitar vaga em apenas um dos cursos da lista oferecida;

- Enquanto a solicitação de vaga não for analisada pela unidade avaliadora, o profissional da educação poderá cancelar e mudar sua opção, desde que esteja no período de inscrição estabelecido no calendário;

- Quando o profissional da educação tiver sua solicitação negada pela unidade avaliadora, este poderá solicitar, dentro do período de inscrição, vaga em outro curso na mesma secretaria ou selecionar outra unidade avaliadora, se for o caso.

- A situação das solicitações de vaga poderão ser acompanhadas na aba "solicitação de vaga".

- Para mais informações, entre em contato pelo endereço eletrônico [freire@capes.gov.br.](mailto:freire@capes.gov.br)